### **D-Link** HD Wi-Fi Camera DCS-935L

# **QUICK INSTALLATION GUIDE**

INSTALLATIONSANLEITUNG GUIDE D'INSTALLATION GUÍA DE INSTALACIÓN GUIDA DI INSTALLAZIONE INSTALLATIEHANDLEIDING INSTRUKCJA INSTALACJI INSTALAČNÍ PŘÍRUČKA TELEPÍTÉSI SEGÉDLET INSTALLASJONSVEILEDNING INSTALLATIONSVEJLEDNING ASENNUSOPAS INSTALLATIONSGUIDE GUIA DE INSTALAÇÃO ΟΔΗΓΟΣ ΓΡΗΓΟΡΗΣ ΕΓΚΑΤΑΣΤΑΣΗΣ VODIČ ZA BRZU INSTALACIJU KRATKA NAVODILA ZA UPORABO GHID DE INSTALARE RAPIDĂ

## **CONTENU DE LA BOÎTE**

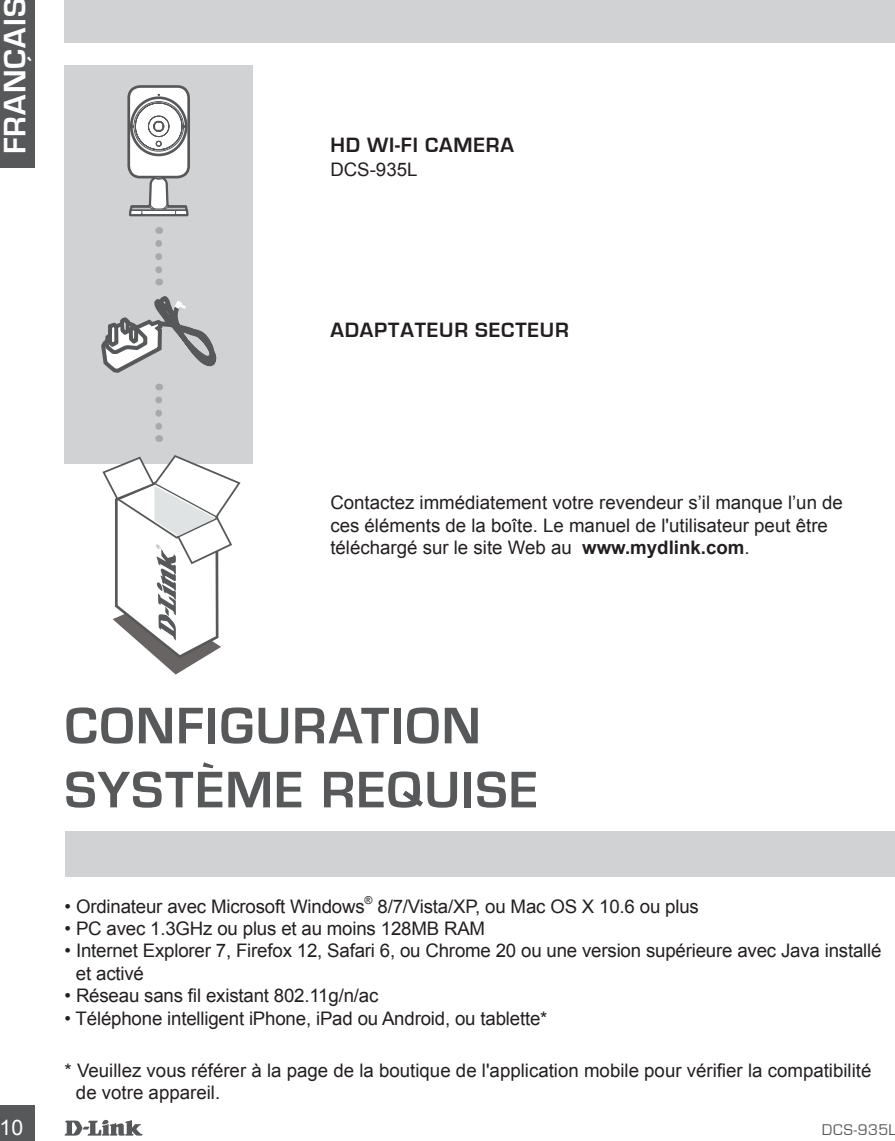

**HD Wi-Fi Camera** DCS-935L

### **ADAPTATEUR SECTEUR**

Contactez immédiatement votre revendeur s'il manque l'un de ces éléments de la boîte. Le manuel de l'utilisateur peut être téléchargé sur le site Web au **www.mydlink.com**.

# **CONFIGURATION SYSTÈME REQUISE**

- Ordinateur avec Microsoft Windows® 8/7/Vista/XP, ou Mac OS X 10.6 ou plus
- PC avec 1.3GHz ou plus et au moins 128MB RAM
- Internet Explorer 7, Firefox 12, Safari 6, ou Chrome 20 ou une version supérieure avec Java installé et activé
- Réseau sans fil existant 802.11g/n/ac
- Téléphone intelligent iPhone, iPad ou Android, ou tablette\*
- \* Veuillez vous référer à la page de la boutique de l'application mobile pour vérifier la compatibilité de votre appareil.

# **CONFIGURATION DU PRODI**

### APPLICATION MOBILE

#### **Étape 1 :**

Téléchargez l'application gratuite mydlink™ Home en recherchant **mydlink Home** sur l'App Store (iOS) ou Google Play (Android).

#### **Étape 2 :**

Lancez l'application ou connectez-vous à votre compte mydlink. Si vous n'en avez pas, créez un compte mydlink gratuit en cliquant sur le lien **Sign Up!** (Créer !).

#### **Étape 3 :**

S'il n'y a pas d'autres périphériques mydlink dans votre compte, cliquez sur **Ajouter un nouveau périphérique**.

 $\Omega$ 

S'il y a plusieurs périphériques mydlink dans votre compte, cliquez sur l'icône de commutation situé dans le coin supérieur gauche et cliquez sur **Ajouter un nouveau périphérique**.

Suivez les instructions à l'écran. L'Assistant vous guidera tout au long de la procédure de configuration de votre DCS-935L.

Une fois le processus de configuration terminé, vous pouvez alors utiliser l'application mydlink Home pour toujours savoir ce qui se passe à la maison.

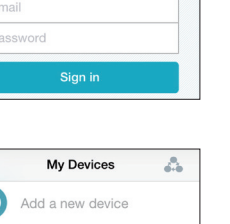

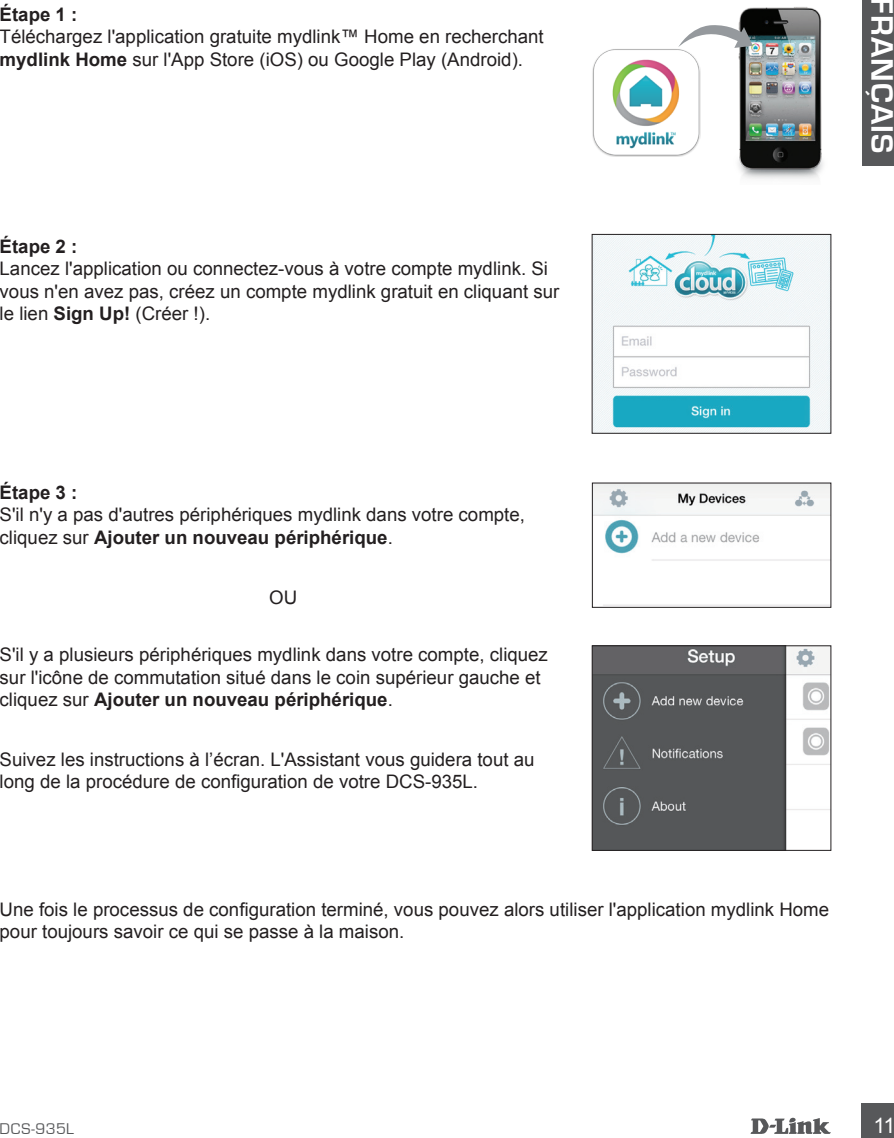

# **CONFIGURATION DU WPS**

Vous pouvez également établir une connexion WPS si votre routeur ou votre point d'accès prend le WPS en charge. Pour établir une connexion WPS :

#### **Étape 1 :**

Appuyez sur le bouton WPS situé à l'arrière de la caméra et maintenez-le enfoncé pendant trois (3) secondes. Le voyant d'état WPS bleu au-dessus du bouton clignote.

#### **Étape 2 :**

Appuyez sur le bouton WPS du routeur ou du point d'accès sans fil dans les 60 secondes. Pour certains routeurs, vous devrez peut-être vous connecter à l'interface Web, puis cliquer sur un bouton à l'écran pour activer la fonction WPS. Si vous n'êtes pas sûr de l'emplacement du bouton WPS sur votre routeur ou votre point d'accès, consultez son manuel d'utilisation.

Le DCS-935L établira automatiquement une connexion sans fil avec le routeur. Pendant la connexion, le voyant vert clignote et votre caméra redémarre.

## **mydlink PORTAIL**

Aprèes avoir enregistré votre DCS-935L caméra avec un compte mydlink dans l'application mobile mydlink Lite, vous pourrez accéder à votre caméra à distance à partir du site Web www.mydlink.com. Après vous être connecté à votre compte mydlink, vous verrez un écran semblable au suivant :

#### **Étape 1 :**

Ouvrez Internet Explorer et allez au **http:// www.mydlink.com**, et inscrivez-vous dans mydlink.

#### **Étape 2 :**

Sélectionnez votre caméra dans la liste de périphériques et la vidéo en direct apparaît.

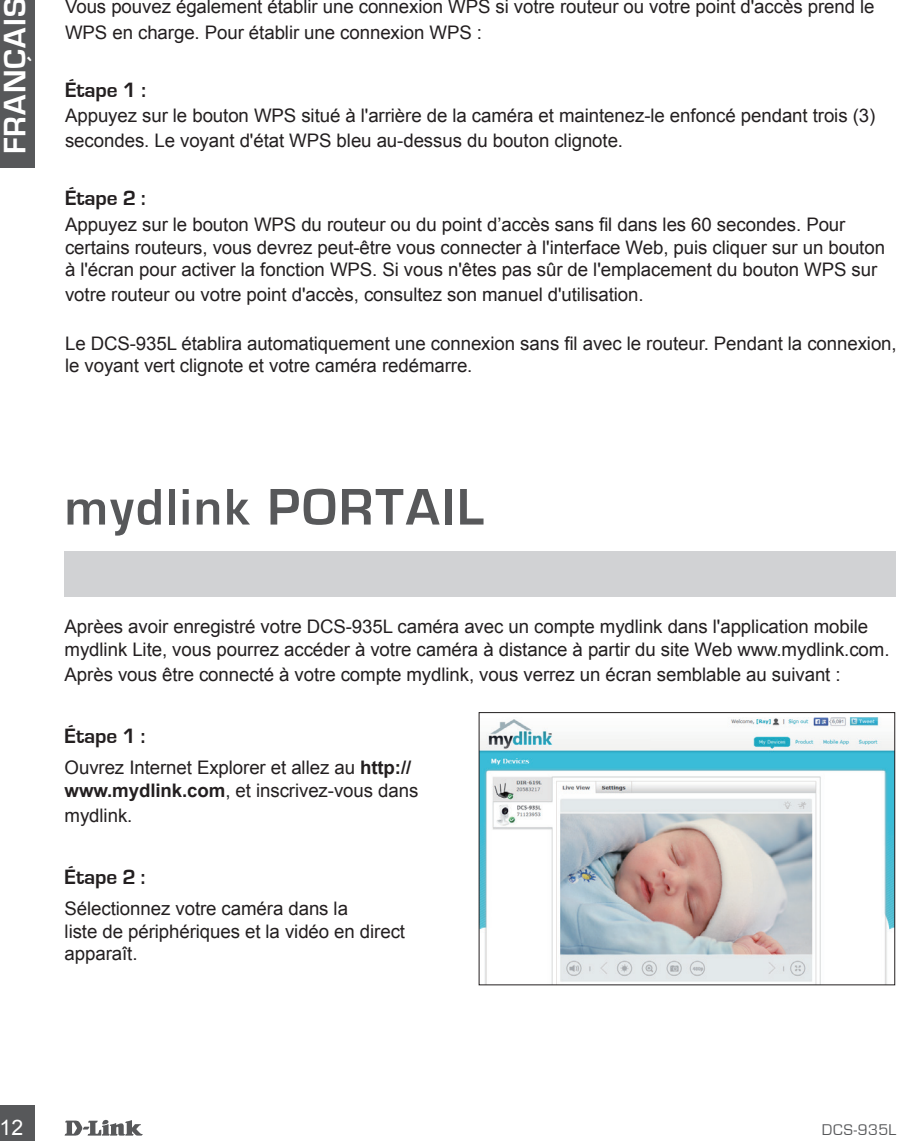

# **RÉSOLUTION DES PROBLÈMES**

### PROBLÈMES D'INSTALLATION ET DE CONFIGURATION

#### **1. QUE PUIS-JE FAIRE SI J'OUBLIE LE MOT DE PASSE DE MA CAMÉRA ?**

- Si vous oubliez le mot de passe de votre caméra, vous devrez réaliser une réinitialisation matérielle de votre appareil. Cette procédure réinitialise tous vos paramètres.
- Pour réinitialiser votre caméra, utilisez un trombone déplié et appuyez sur le bouton RESET (Réinitialisation) pendant au moins 10 secondes alors que la caméra est branchée.

#### **2. POURQUOI LE VOYANT NE S'ALLUME-T-IL PAS ?**

- Le voyant est peut-être défectueux. Vérifiez que vous utilisez l'alimentation CC de 5V fournie pour cette caméra réseau. Vérifiez aussi qu'elle est bien connectée. Si la caméra fonctionne normalement, le voyant a peut-être été désactivé.

#### **3. POURQUOI NE PUIS-JE PAS ME CONNECTER À MON ROUTEUR SANS FIL ?**

- Si vous rencontrez des difficultés pour vous connecter à votre routeur sans fil, essayez de placer la DCS-935L dans un emplacement plus proche de votre routeur. Une fois que le voyant d'alimentation devient vert, vous pouvez la déplacer vers l'emplacement souhaité.

#### **4. AVEC QUELLE APPLICATION LA DCS-935L FONCTIONNE-T-ELLE ?**

- La DCS-935L fonctionne avec l'application mydlink Home.

#### **5. OU PUIS-JE TROUVER L'APPLICATION MYDLINK HOME ?**

- Vous pouvez télécharger l'application gratuite mydlink Home sur l'App Store (iOS) ou Google Play (Android). Recherchez l'application mydlink Home en saisissant « mydlink » ou « mydlink Home ».

#### **6. COMMENT FONCTIONNE LA CAMÉRA LORSQUE JE SUIS HORS DE CHEZ MOI ?**

**1. Que PUIS-JE FAIRE SI v/OUBLE LE MOT DE PASSE DE MA CAMÉRA?**<br>
S'is vous oubliez le mode peocdue relations was deveraced along the membrinan relationship membrinanties of the profile of the property care approximately an - Vous pouvez accéder à distance à la DCS-935L une fois que vous avez enregistré et connecté votre caméra à travers mydlink. Vous pourrez contrôler votre caméra de n'importe où à l'aide de votre appareil iOS ou Android.\*

\*Votre DCS-935L doit être connectée à votre réseau Wi-Fi privé pour l'accès à distance.

### ASSISTANCE TECHNIQUE

Assistance technique D-Link sur internet: http://www.dlink.com Assistance technique D-Link par téléphone : 01 76 54 84 17 Du lundi au vendredi de 9h à 19h (hors jours fériés)

### WIRELESS NETWORK REMINDER

Wireless Network Name (SSID)

Wireless Network Password

### TECHNICAL SUPPORT

UK www.dlink.com GERMANY www.dlink.com<br>FRANCF www.dlink.com SPAIN www.dlink.com<br>TAI Y www.dlink.com NETHERLANDS BELGIUM www.dlink.com LUXEMBURG www.dlink.com POLAND www.dlink.com CZECH www.dlink.com NORWAY www.dlink.com DENMARK www.dlink.com FINLAND www.dlink.com SWEDEN www.dlink.com<br>GREECE www.dlink.com PORTUGAL www.dlink.com

www.dlink.com www.dlink.com www.dlink.com<br>www.dlink.com www.dlink.com www.dlink.com

Ver. 1.01(EU)\_90X130 2014/11/10